# 外内PCT受任の入力ガイド

 平成20年 3月 8日 株式会社ネットワークス

外内PCT出願の受任への入力から、翻訳文の提出までの一連の手続の入力について説明します。

以下のステップで説明します。

(1)外内PCT出願の受任入力

外国のクライアントから、PCTルートで出願した案件を受任した場合の入力について説明します。

(2)外内PCT出願の期限検索

受任台帳に入力した案件の期限管理、特に管理項目で指定した所内期限管理について説明します。

(3)受任台帳をもとにした出願台帳の作成

出願(この場合は国内書面の提出)が決定した以降の操作方法について説明します。

(4)出願台帳の作成後から国際出願翻訳文提出までの管理

 パソコン出願にて特許庁へ提出した国内書面の取込みから、最終的に翻訳文を提出し、一連の新規案件 の処理終了までの入力・操作方法について説明します。

(1)外内PCT出願の受任入力

 受任台帳への入力に際しては、どのような依頼を受任したのかを受任種別として入力します。 受任種別は別途、受任種別テーブルに登録しておきます。 受任種別テーブルに登録してある受任種別をプルダウンで選択します。 まず、最初に「受任種別」の説明からはじめます。 受任台帳の書きの赤枠の部分が受任種別となります。

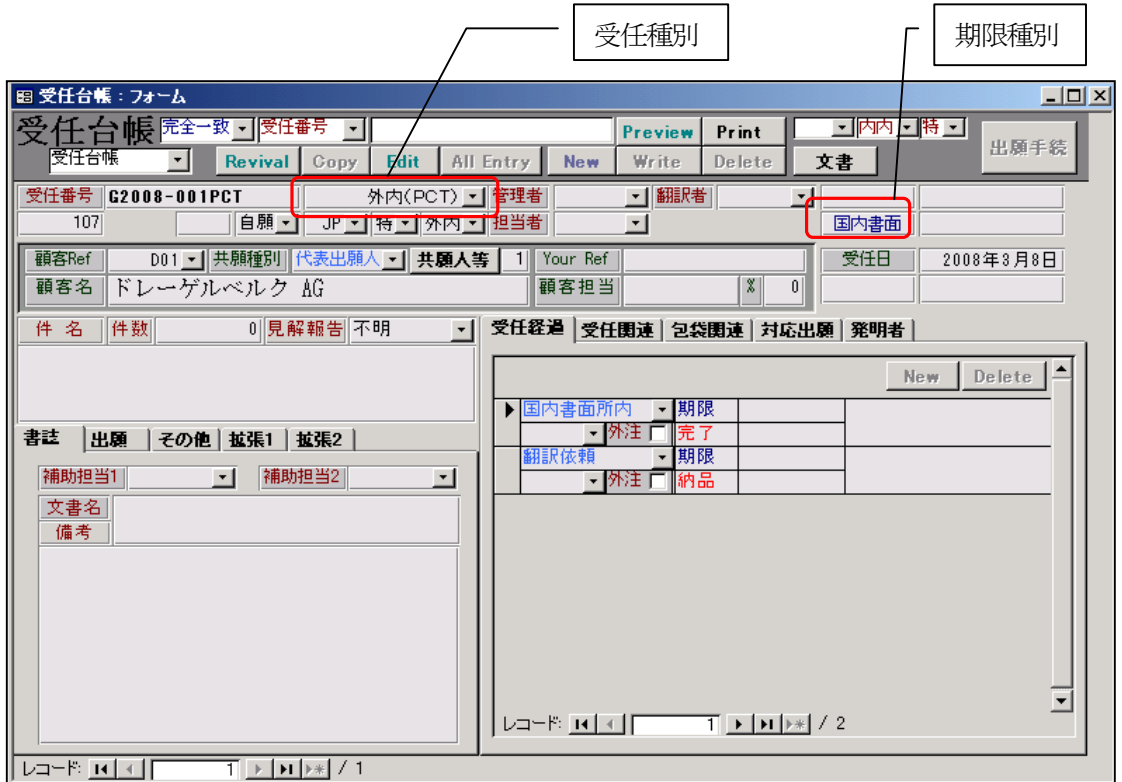

 ○受任種別として「外内(PCT)」を選択しています。それによって以下の部分がセットされます。 ・期限種別には「国内書面」とセットされます。

- 期限種別はこの受任で管理する主たる期限で、1つだけ設定できます。
- ・受任経過タブに「国内書面所内」「翻訳依頼」がセットされます。 受任経過には、この受任で管理したい項目をセットします。 ここで設定した管理項目について、それぞれ期限管理を行うことができます。
- ・自他分類として「自願」がセットされます。
- ・出願国として「JP」がセットされます。
- ・法区分として「特」がセットされます。
- ・内外区分として「外内」がセットされます。

## 1.受任種別の設定

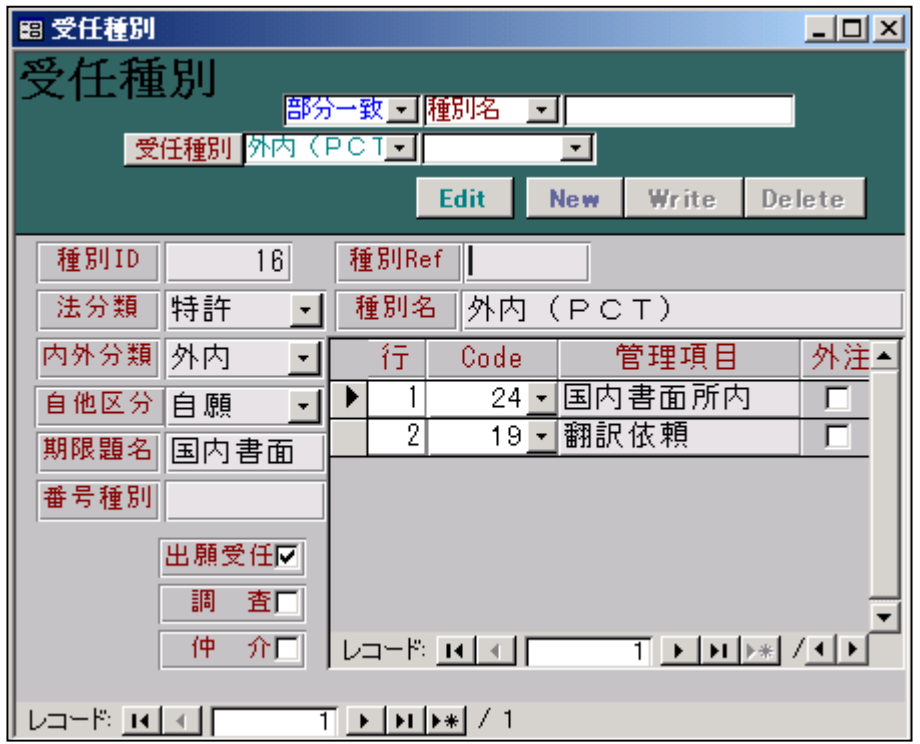

 外内PCTは、外国からのPCT経由での依頼を入力するための「受任種別」です。 管理すべき主たる期限の名称を「期限題名」に入力します。この期限は1つだけ指定できます。 外内PCTでの管理すべき期限は「国内書面」です。 それ以外に管理したい期限は、管理項目に入力します。

 ここでは、「国内書面所内」として、庁期限である「国内書面」の所内期限をセットします。 同時に、翻訳依頼を行い、その期限の管理を行いますので、「翻訳依頼」をセットします。 ここで、、管理項目として指定する項目は、管理項目テーブルに登録されている必要があります。 ここで設定した内容が、受任台帳を作成する時に受任種別を選択した段階でセットされます。

- ・種別ID 自動でセットされます。
- ・種別Ref 「空白」
- ・法分類 「特許」を選択
- ・内外分類 「外内」を選択
- ・自他区分 「自願」を選択
- ・期限題名 「国内書面」を入力
- ・番号種別 「空白」
- ・出願受任 「True」(チェックを入れる)
- ・調査 「False」(チェックを入れない)
- ・仲介 「False」(チェックを入れない)
- ・種別Ref 「空白」
- ・種別名 「外内(PCT)」を入力
- ・管理項目
	- 1 「国内書面所内」を選択
	- 2 「翻訳依頼」を選択

2.受任管理項目の設定

 受任管理項目は、受任種別を選択した段階で、受任台帳の受任経過タブにセットされます。 設定項目としては以下のとおりです。

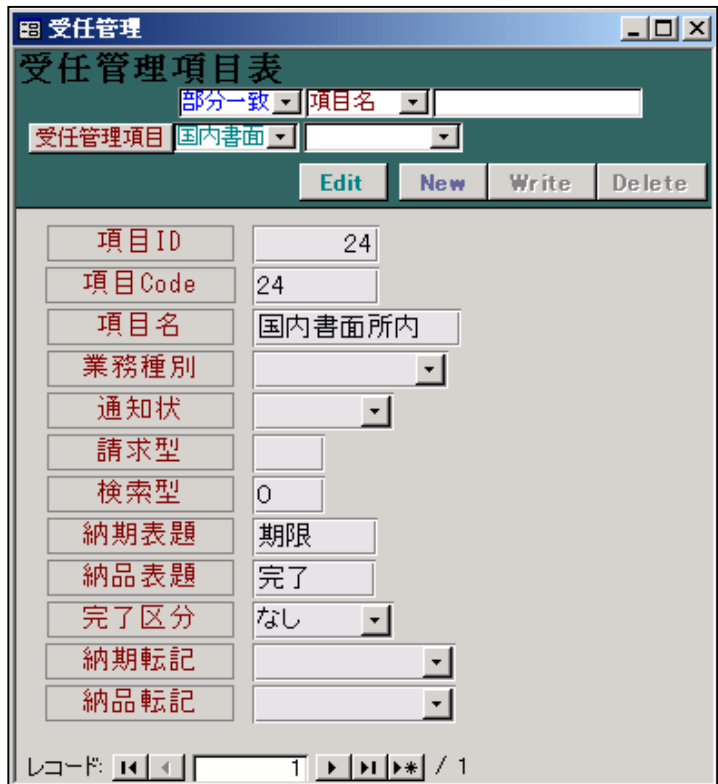

網掛け部分は、今回の設定では初期値のままで良いです。

- ・項目ID 自動でセットされます。
- ・項目CODE 項目ID と同じ値をセットしておけばよいです。
- ・項目名 管理項目の内容を判断するところですので、的確な名称を入力して下さい。 最大文字数としては、表示との関係がありますので6文字以内で入力します。
- ・業務種別 「空白」
- ・通知状 「空白」
- ・請求型 「空白」
- ・検索型 初期値(0)
- ・納期表題 「期限」を入力。受任経過の「期限」部分の名称です。
- ・納品表題 「完了」を入力。受任経過の「納品」部分の名称です。
- ・完了区分 「なし」(初期値)
- ・納期転記 「空白」
- ・納品転記 「空白」

# 3.受任台帳入力

受任台帳へ、外内(PCT)事件を入力する場合の入力方法を説明します。

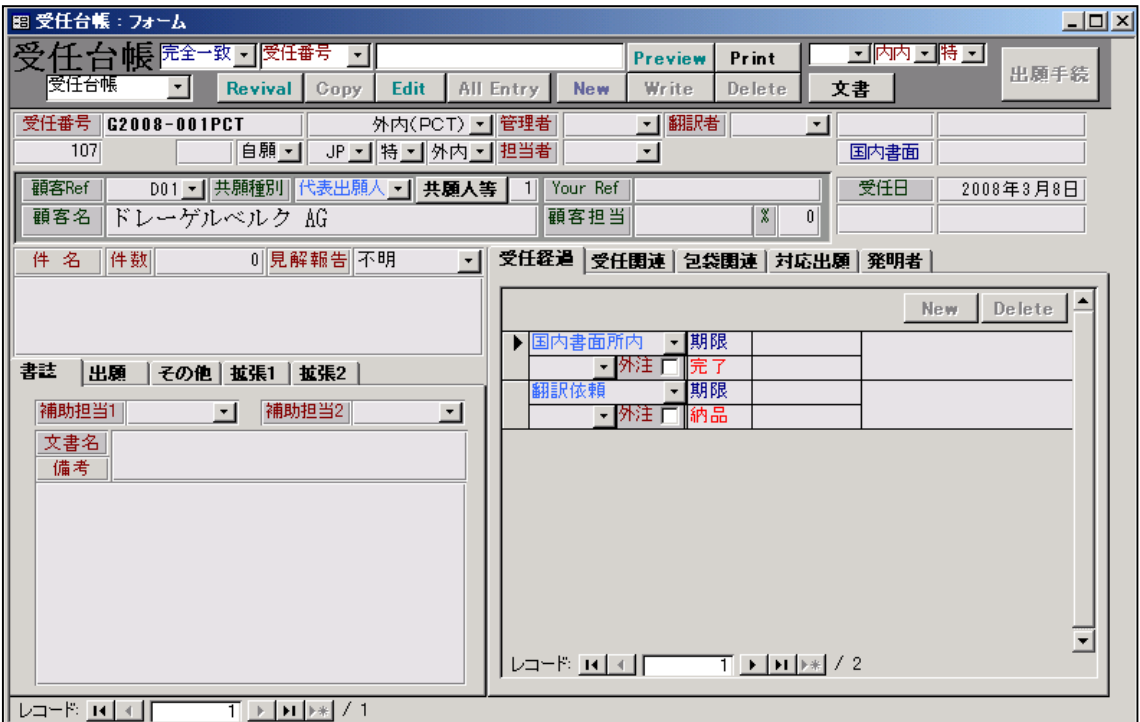

受任種別として「外内(PCT)」を選択し、出願人を入力した状態の画面が上記の画面です。

・受任種別で設定されている内容が初期設定されています。

 次に入力するのは、親のPCT出願の記録では、これは「受任関連タブ」を開いて入力します。 以下、親のPCT出願の入力について説明します。

1. 親のPCT出願の入力

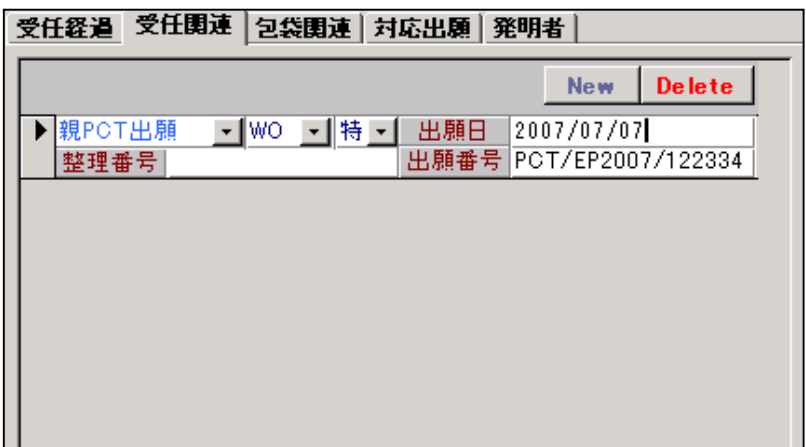

上記が受任関連で親のPCT出願の入力を行う画面です。

 関連区分 親PCT出願を選択します。ここは「分割(PCT)」となっている場合もあります。 国分類 「WO」を入力します。 法分類 「特」を選択します。

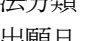

出願日 国際出願日を入力します。

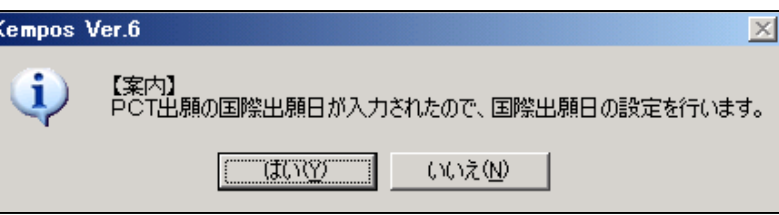

「PCT出願の国際出願日が入力されたので、国際出願日の設定を行います。」 という案内がでますので「はい」を選択します。

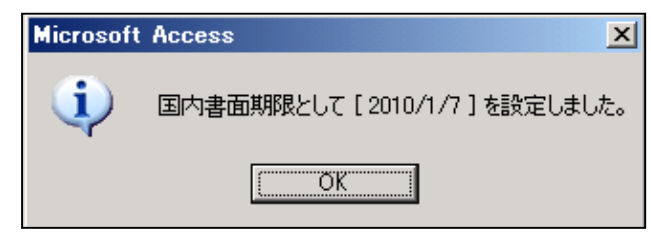

続いて「国内書面期限として「yyyy/mm/dd」を設定しました。」という案内がでます ので「OK」を押します。国内書面期限は優先日がある場合は優先日起算ですが、国際 出願日の入力時にも計算します。

出願番号 国際出願番号を入力します。

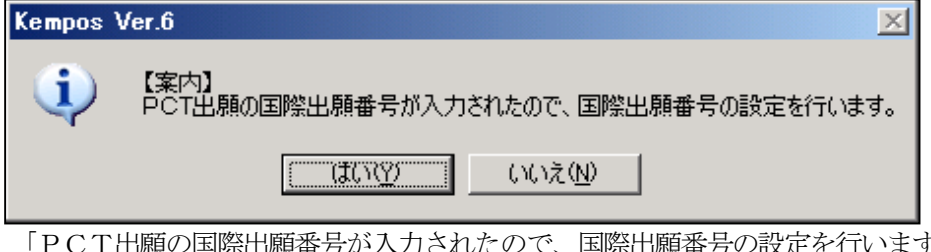

 「PCT出願の国際出願番号が入力されたので、国際出願番号の設定を行います。」と いう案内がでますので「はい」を選択します。

整理番号 入力しません。

2. 親のPCT出願が優先権主張を伴うPCT出願であった場合には、更に優先権の基礎出願を 入力します。国内書面の期限は優先日から30ヶ月で計算しますので、ここは正確に入力しておく 必要があります。

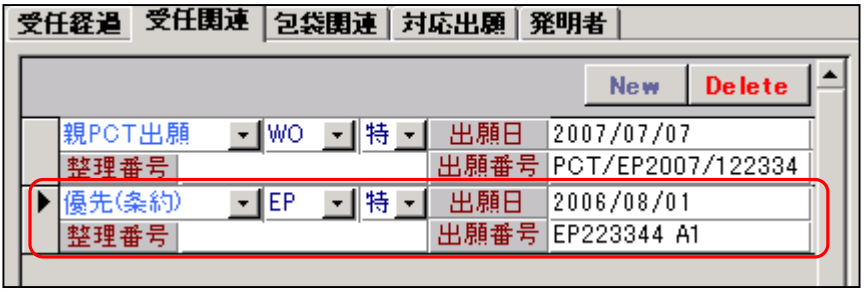

優先(条約)の入力を行うと以下の案内が表示されます。

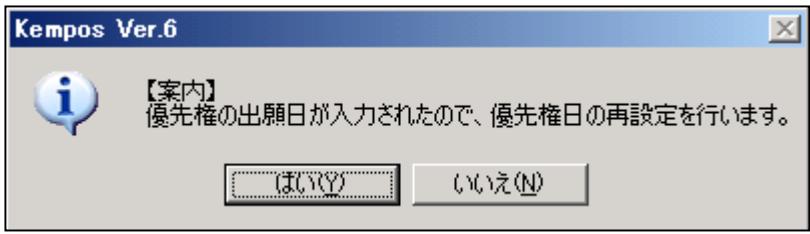

続いて、国内書面期限の再計算を行う案内が表示されます。

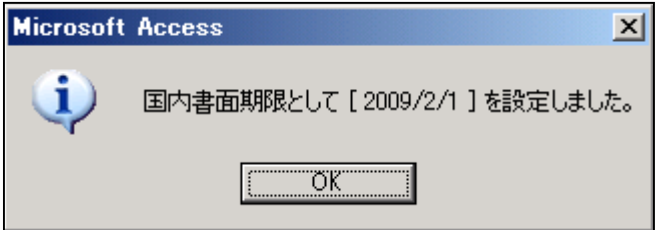

親のPCT出願を入力した直後の受任台帳画面

・優先日/国際出願日/国際出願番号/国内書面期限がセットされています。

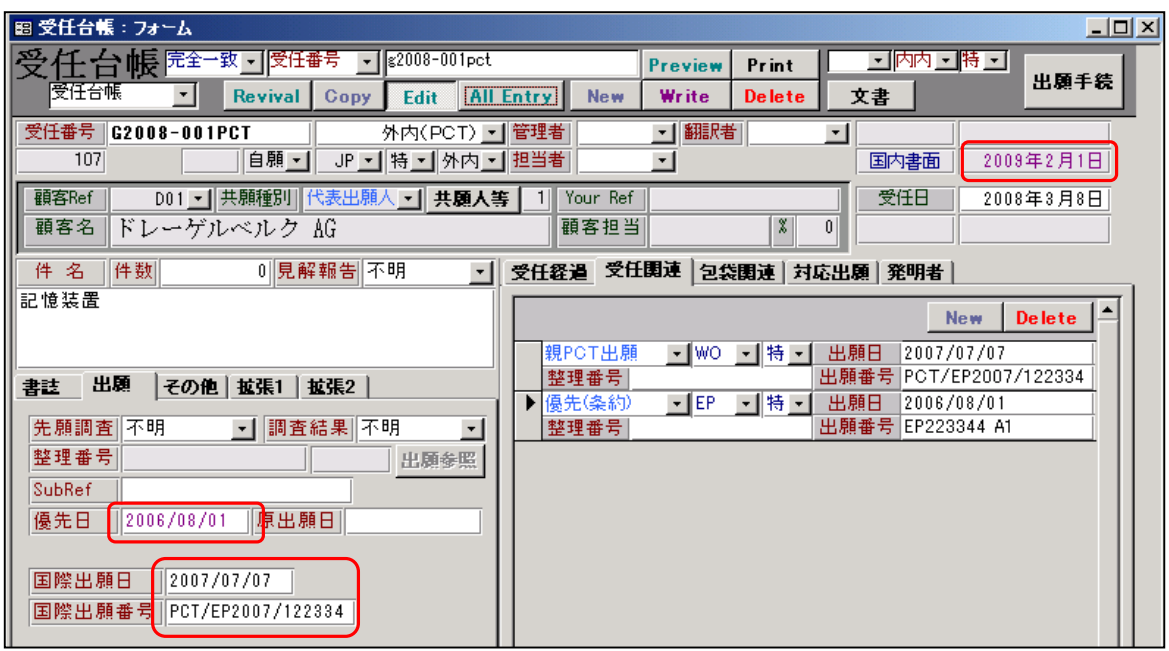

次に受任経過(管理項目)の入力を行います。

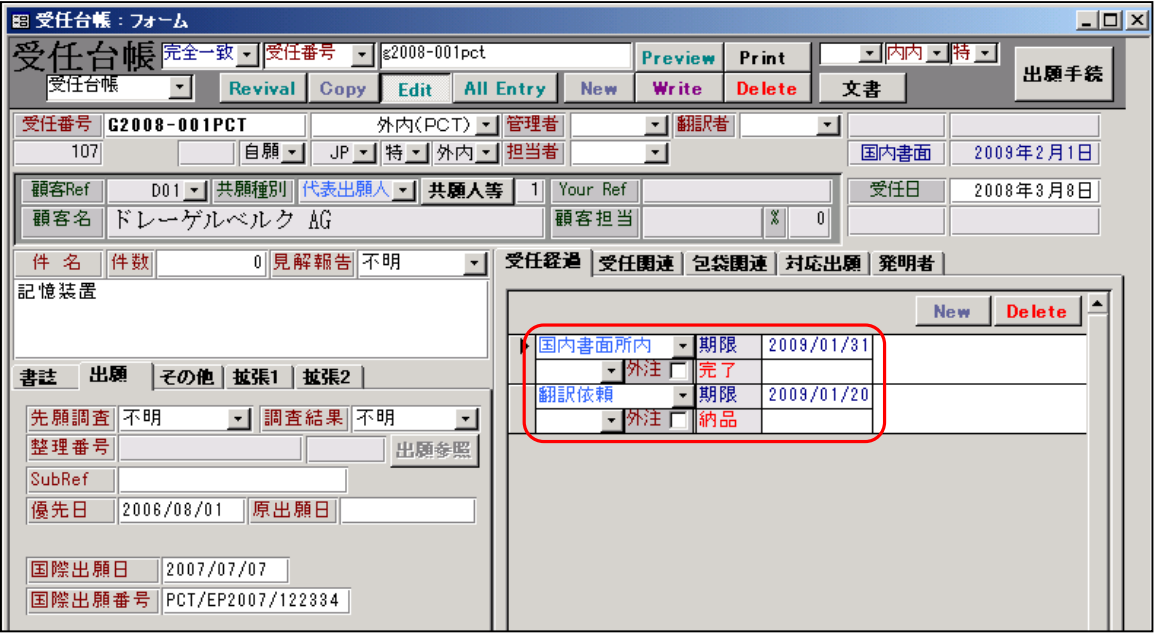

 ・受任管理項目には「国内書面所内」「翻訳依頼」があらかじめセットされています。 それぞれの項目に期限を入力します。

ここでは国内書面所内には、庁期限の1日前の日付をセットします。

ここで入力した期限は、受任での期限管理の対象となります。

以上で、受任時の入力は完了です。

### (2)外内PCT出願の期限検索

1.受任検索での検索条件の指定

受任台帳への入力を行うと期限管理を行うことができます。 期限管理の対象となるのは、「受任台帳の期限」と「管理項目の期限」です。 ここでは、管理項目の期限を対象とする検索について説明します。 そのための期限リストとして「外内未出願案件リスト」を用意しました。 ここでの期限管理は外内PCTだけでなく、外内パリも同時に検索対象とするようにしています。

操作手順としては、まずリストの種類からプルダウンで「外内未出願案件リスト」を選択します。 それによって、検索条件が以下のようにセットされます。

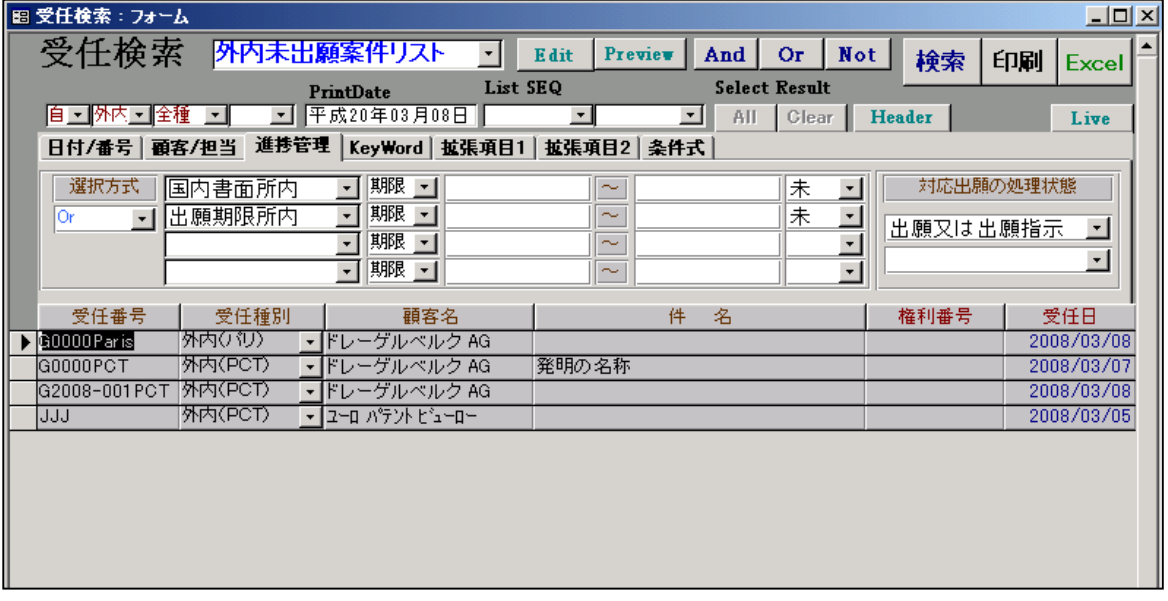

- ・自他区分には「自願」がセットされます。
- ・内外区分には「外内」がセトされます。
- ・法区分には「全種」がセットされます。
- ・進捗管理の選択方式には「Or」がセットされます。 これは、4個ある管理項目について、Or 条件で検索するということです。
- ・進捗管理項目1には「国内書面所内」「期限」「未」がセットされます。 これは管理項目の国内書面所内で完了に日付が入力されていないということです。 期限の期間の指定はありませんので、完了に日付がないもの全てが対象になります。
- ・進捗管理項目2には「出願期限所内」「期限」「未」がセットされます。 これは管理項目の出願期限所内で完了に日付が入力されていないということです。 期限の期間の指定はありませんので、完了に日付がないもの全てが対象になります。
- ・対応出願の処理状態の検査項目には「出願又は出願指示」が指定されていますが検査内容は空白です。 これは、対応出願の処理状態は検索条件としては考慮しないということです。 対応出願に処理状況とは、この受任から継続して出願の台帳を作成した場合に、出願での進捗状況の ことを指します。PCT経由ですと国際出願日が出願日となりますので、受任から出願台帳を作成した 段階で出願日は入力された状態になっていますので、この条件は指定しません。
- ・管理項目を2つ指定しているのは、期限管理としては外内(PCT)のみに限定するのではなく、 外内(パリ)も合わせて検索対象とするためです。
- これによって、国内書面及び出願期限の所内期限が設定されているもの全てが検索対象となります。

 このような初期設定は、リスト様式に初期値を設定することによって行われます。 次に、そのためのリスト様式の設定について説明します。

## 2.リスト様式の設定

 各種設定→リスト様式を選択すると以下の画面が表示されます。 ここでは、リストの種類として「外内未出願案件リスト」を選択した状態です。

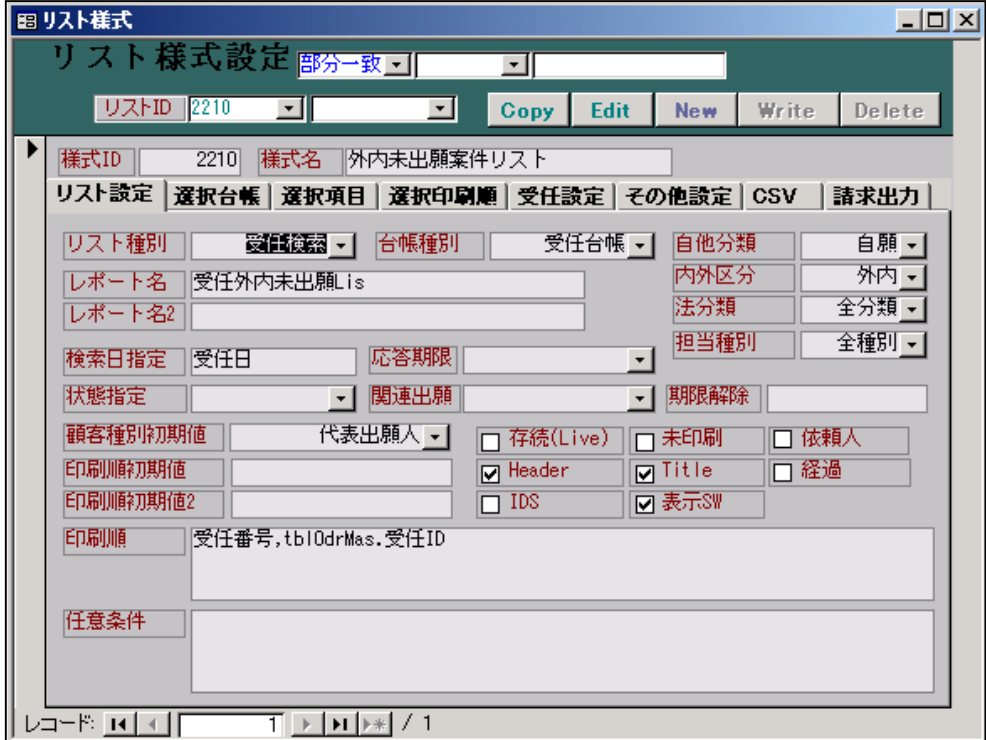

以下の項目が初期値として設定されます。

- ・検索日指定 受任日
- ・顧客種別初期値 代表出願人
- ・自他区分 自願
- •内外区分 外内
- 法分類 インクン 全分類
- ・担当種別 全種別

受任事件検索に関する設定です。

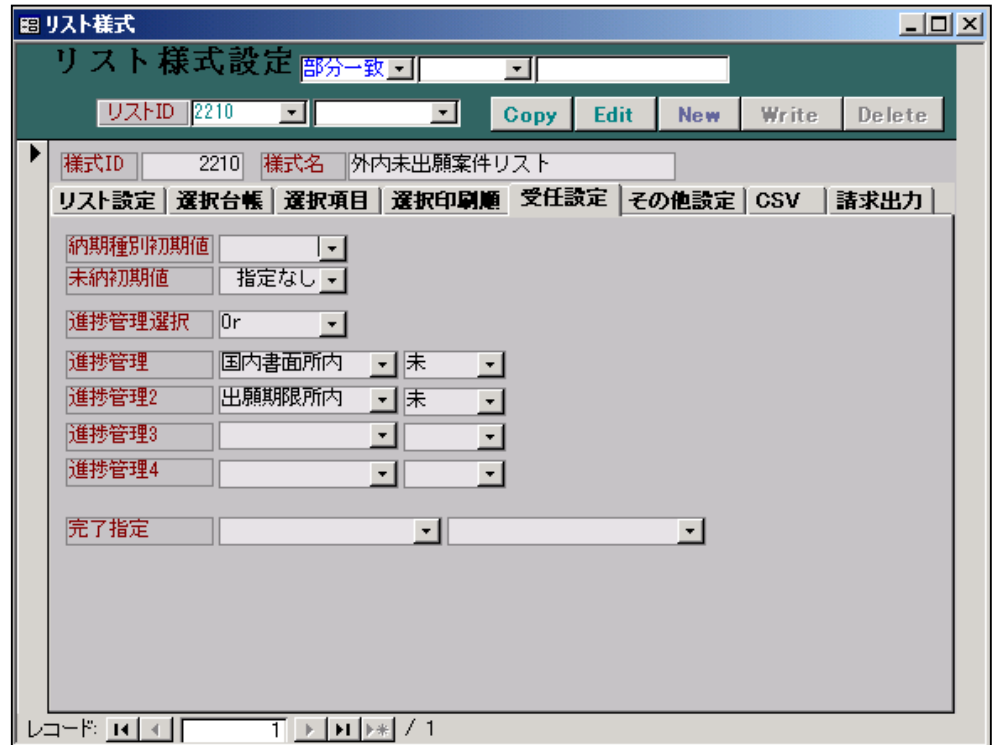

以下の項目が初期値として設定されます。

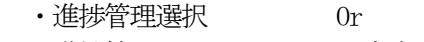

- ・進捗管理1 国内書面所内 未
- ・進捗管理2 出願期限所内 未

選択項目 印刷(上段)及びエクセル出力(下段)の出力項目の指定です。 レポートに出力する項目はここで指定しておきます。

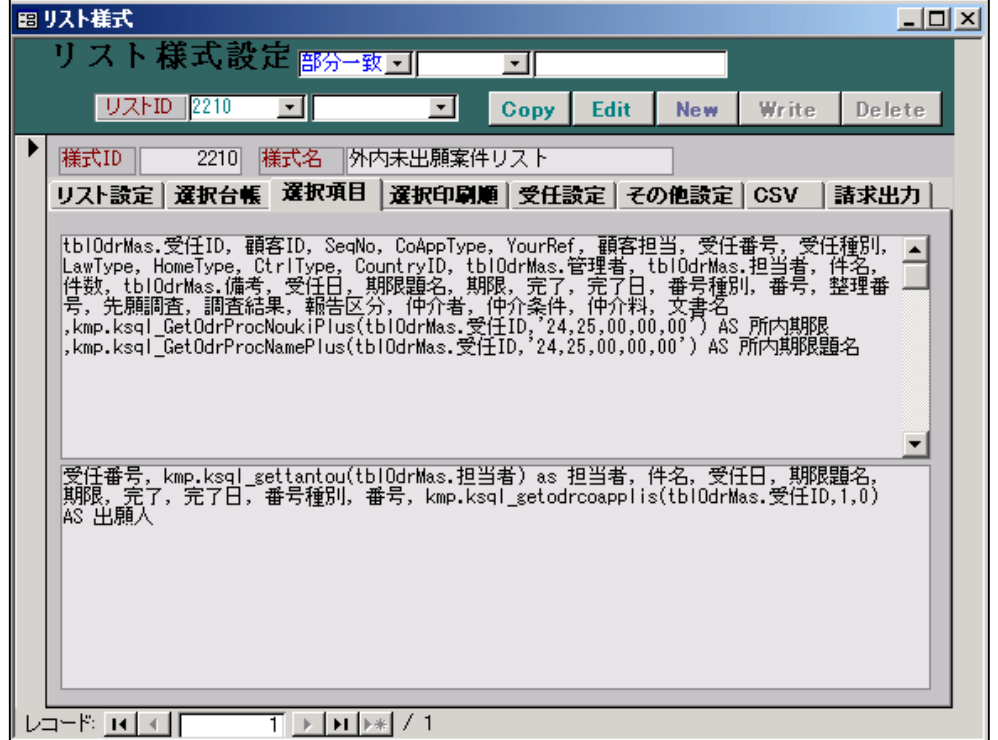

上記の指定に基づいて印刷したレポートです。

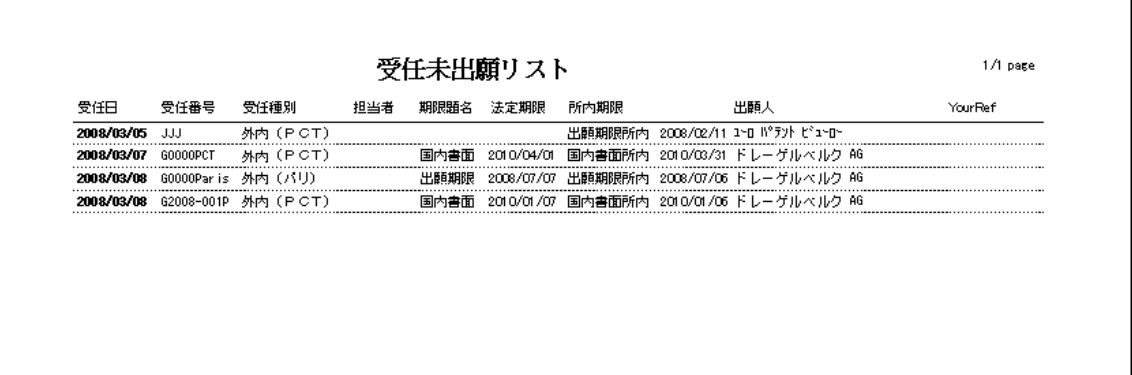

٦

上記の帳票への出力項目を関数を使用して行っています。

 kmp.ksql\_GetOdrProcNoukiPlus(tblOdrMas.受任ID,'24,25,00,00,00') AS 所内期限 これは、受任経過の項目ID=24(国内書面所内)又は 25(出願期限所内)の期限を取得する関数です。

kmp.ksql\_GetOdrProcNamePlus(tblOdrMas.受任ID,'24,25,00,00,00') AS 所内期限題名 これは、受任経過の項目 ID=24 (国内書面所内) 又は 25 (出願期限所内) の名称を取得する関数です。

 これによって、国内書面所内及び出願期限所内双方の期限及び名称を取得します。 ここでの管理上、同じ受任に両方の管理項目が同時に入力されることはないものとしています。 (3)受任台帳をもとにした出願台帳の作成

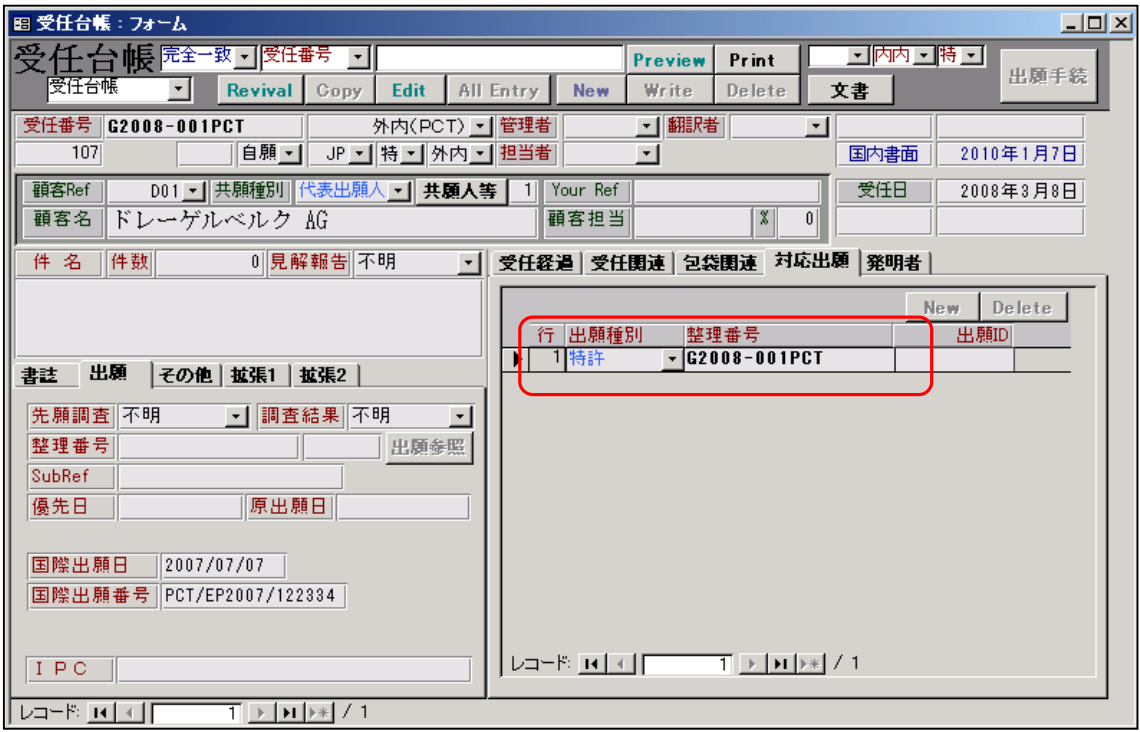

 受任してから、出願が決まった段階で、受任台帳から出願台帳を作成します。 対応出願タブから「出願種別」「整理番号」を入力し、保存します。 ここで入力した出願種別と整理番号で出願台帳を作成します。

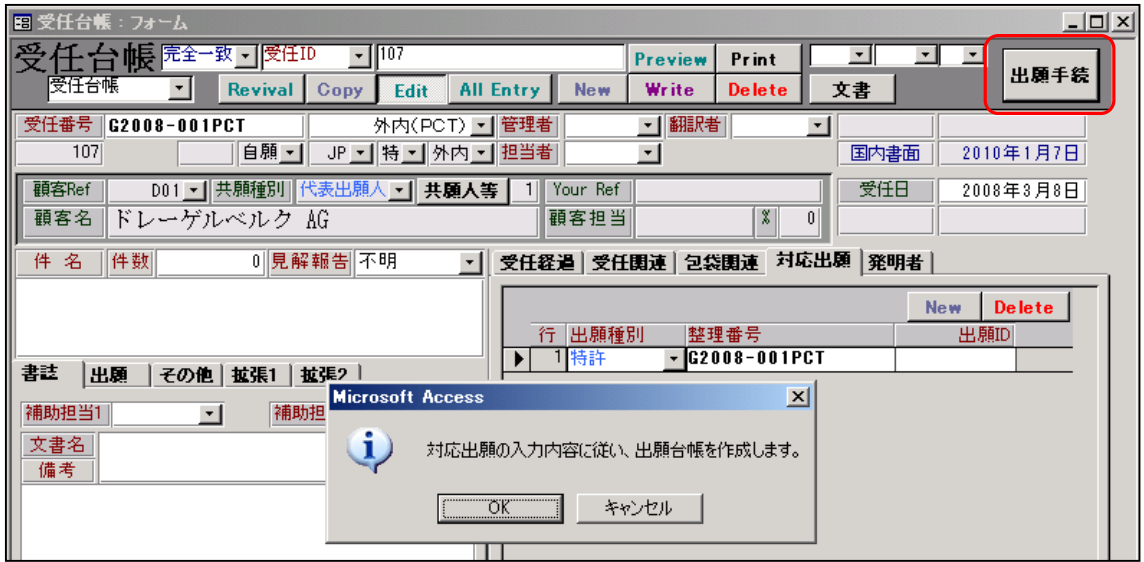

・EDIT ボタンを押し更新モードにし、「出願手続」ボタンを押します。

・「対応出願の入力内容に従い、出願台帳を作成します。」で「OK」を押します。

次に以下の案内が表示されますので「はい」を選択します。

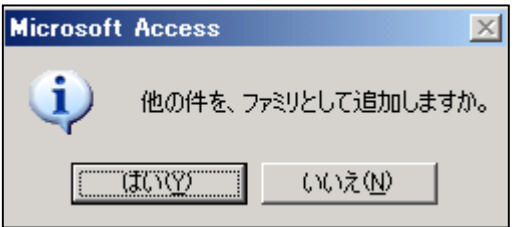

次に以下の案内が表示されますので「はい」を選択します。

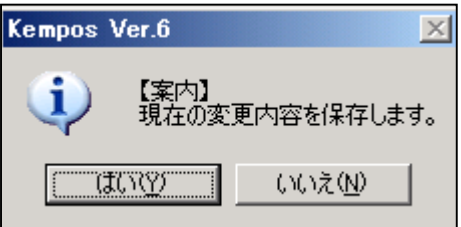

出願手続完了後の受任台帳の画面です。

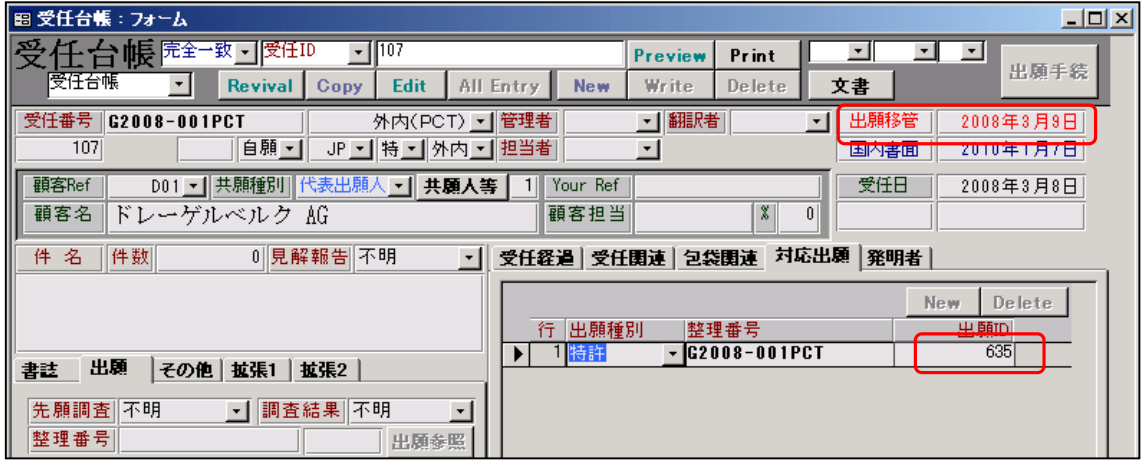

- ・完了区分に「出願移管」とセットされています。
- ・完了日に出願手続を行った日付がセットされています。
- ・対応出願の出願ID に作成された出願台帳の出願ID がセットされています。 この出願IDをダブルクリックすると出願台帳が開きます。

作成された出願台帳の画面です。

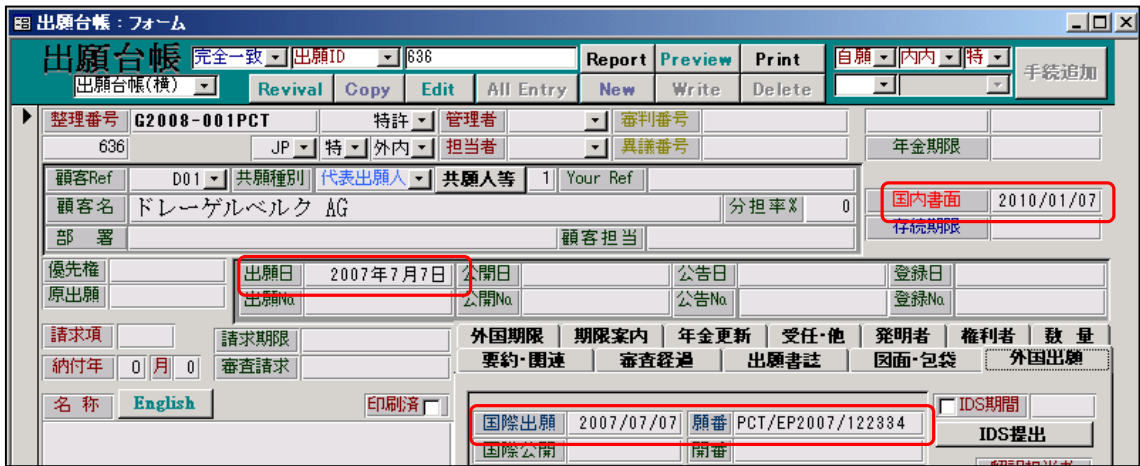

・国際出願日/国際出願番号がコピーされています。

・国際出願日が出願日にコピーされています。

・国内書面期限は、期限名が「国内書面」、応答期限が受任で設定した日としてコピーされています。

受任台帳から出願台帳を作成する場合にコピーする項目及び対応は以下のとおりです。

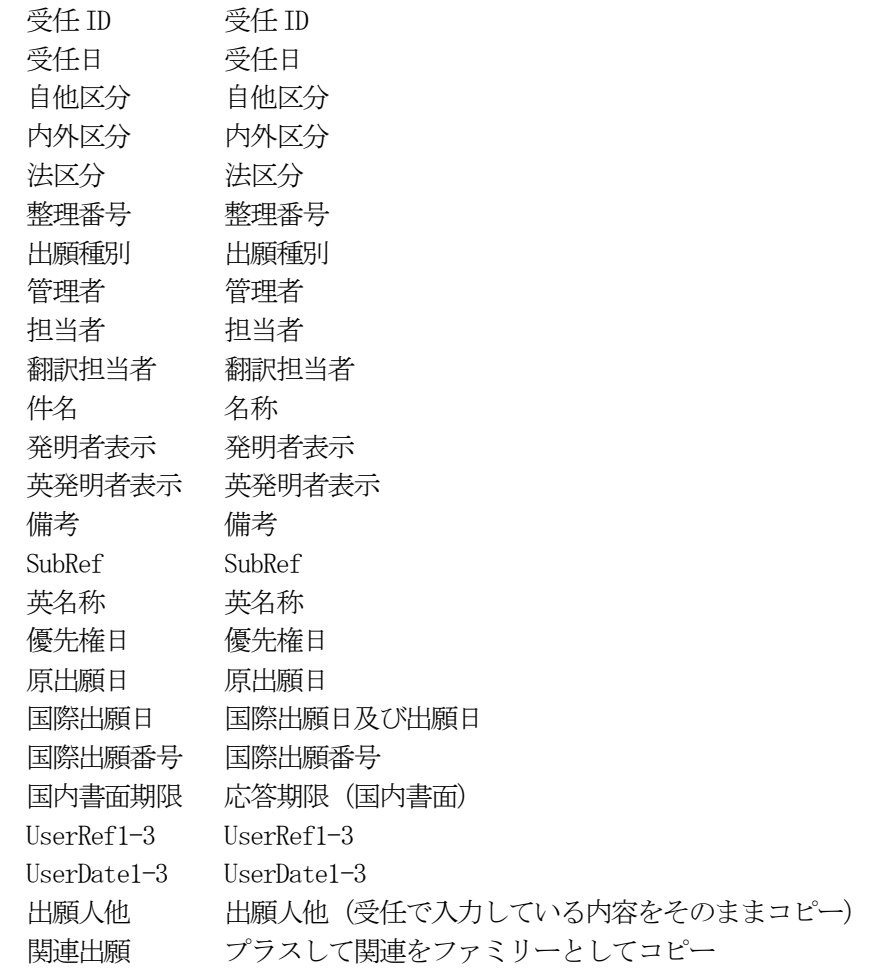

(4)出願台帳の作成後から国際出願翻訳文提出までの管理

出願台帳作成後の手続

- 1. 国内書面のパソコン出願からの取込み。 国内書面を提出し、プルーフをパソコン出願より取込んで登録。 国内書面の期限はクリアされます。 国内書面の取込み時に、翻訳期限をセットするか聞いてきますので、同時に翻訳を提出していない場合 は、期限を設定するようにします。 同時に翻訳も提出している場合は、翻訳期限は発生しませんので、翻訳期限管理はここで終了です。 翻訳期限を設定するようにした場合、国内書面の期限はクリアされ、同時に国際出願翻訳文提出期限 (翻訳期限)がセットされます。 これは、国内書面から2ヶ月後の日付がセットされます。
- 2. 出願番号通知のパソコン出願からの取込み。 特許庁からの出願番号通知の取込みです。 国際出願番号をキーにして照合し、出願番号を取込みます。 出願番号がセットされます。
- 3. 国際出願翻訳文提出書のパソコン出願からの取込み。 国際出願翻訳文提出書を提出し、プルーフをパソコン出願より取込んで登録。 翻訳提出が提出され、翻訳期限管理が終了します。

以上の手続きで、一連の出願手続は終了です。

1. 国内書面のパソコン出願からの取込み。

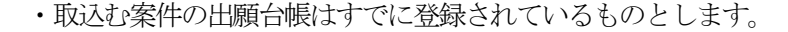

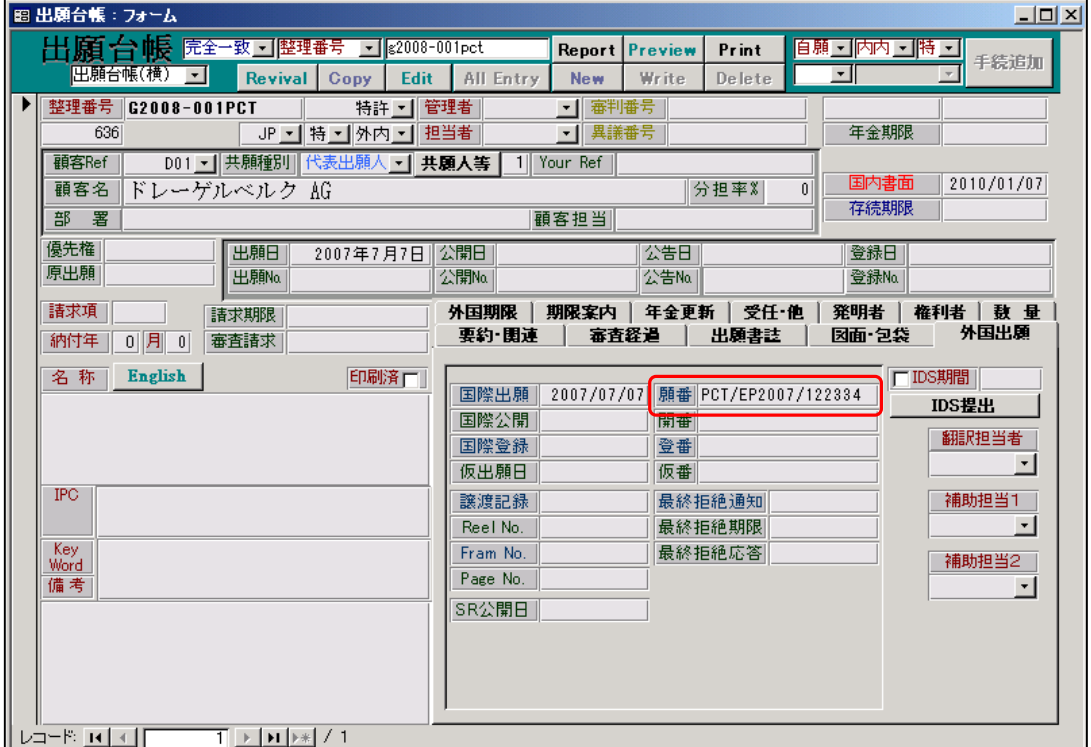

- ・上記の画面が出願台帳の画面です。受任から継続で作成した状態です。
- ・上記画面の「国際出願番号」が次の国内書面取込みの時の照合対象となります。

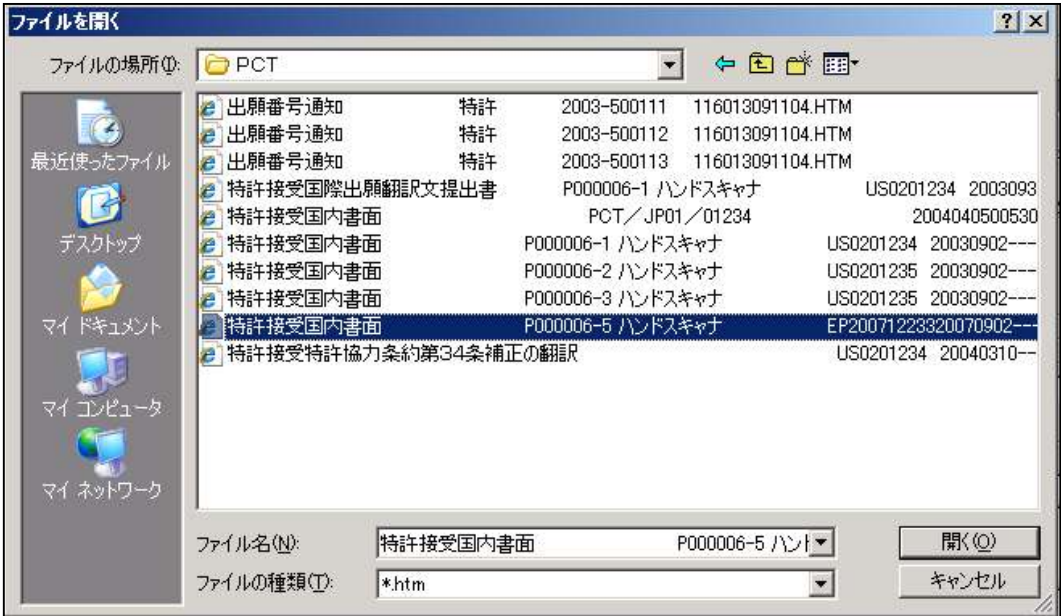

・パソコン出願取込ソフト(新規出願)にて、国内書面の取込みを行います。

以下は、パソコン出願ソフト3 (又はインターネット出願ソフト)にてHTML変換した HTMLファイルの内容(サンプル)です。この場合は翻訳なしです。

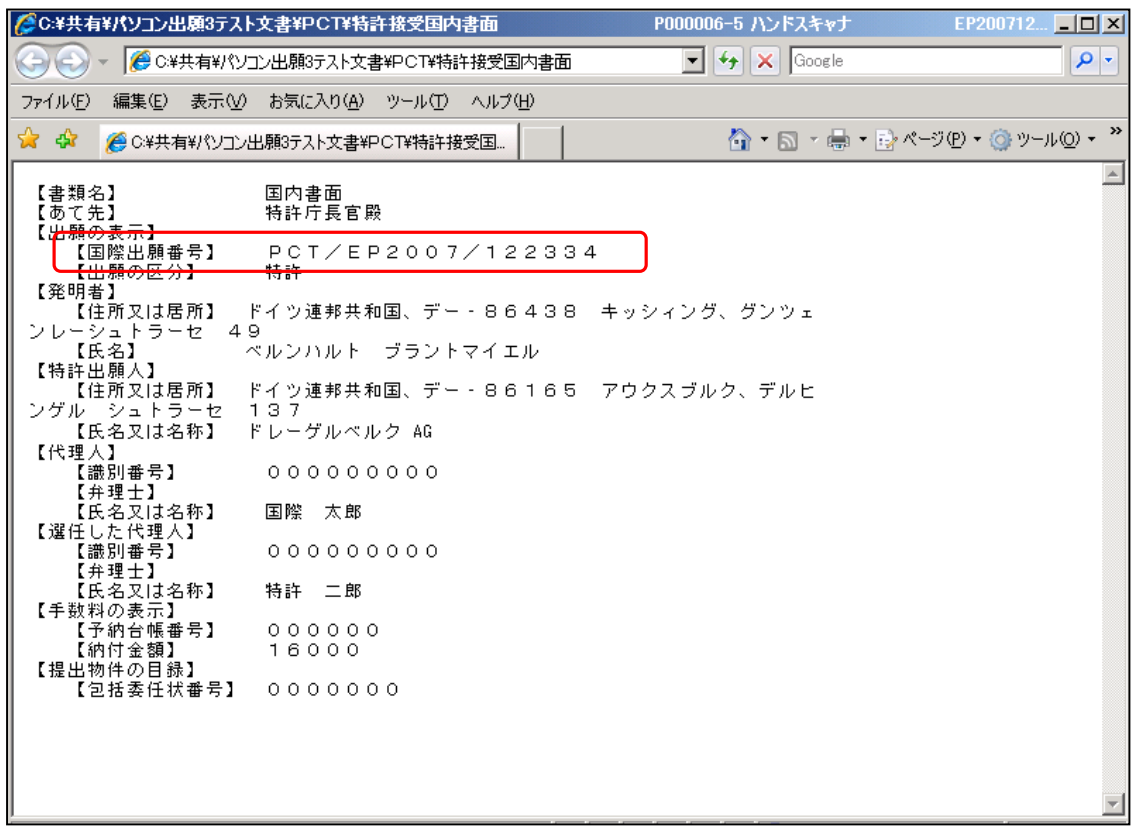

- ・このHTMLファイルを読み込み、HTMLファイルの「国際出願番号」をキーにして出願台帳 の「国際出願番号」を検索します。
- ・登録されていた場合には、以下の内容を出願台帳から読みこみ画面上にセットします。 整理番号/担当者/管理者/出願日/出願番号/国際出願日/国際出願番号
- ・HTMLファイル(国内書面)を読み込む際に以下のメッセージが表示されます。

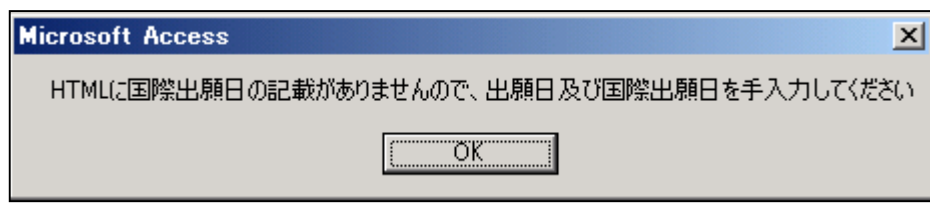

 このメッセージは、国内書面のHTMLに国際出願日の記載がない(国際出願日の記載は必須 ではないので、記載がない場合が多いです)場合に表示されます。

 ただし、その場合でも、すでに出願台帳へ登録済みの案件に、これらが入力されている場合には そちらから読み込みセットされるので、手動での入力は不要です。

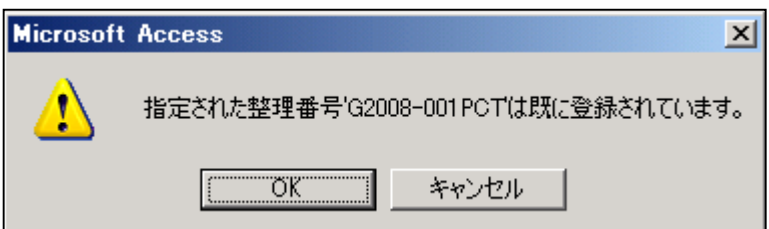

このメッセージは、取込もうとしている国内書面に対応する案件が既に出願台帳へ登録されている ことを示しています。

このメッセージは、整理番号を入力した際に、その整理番号がすでに登録済みの場合に表示される ものですが、出願書類を取込んだ場合に、出願台帳と照合すべき整理番号を取得した場合に、連続 処理として、整理番号を入力した場合の処理を呼び出して実行するようにしています。

したがって、上記のようなメッセージが表示されます。

ここでは、そのまま上書きしますので「OK」を押すます。

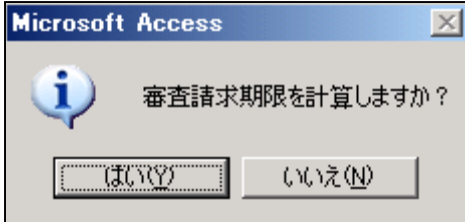

 出願台帳を読み込み出願日をセットしましたので、同時に審査請求期限を計算します。 「はい」を選択します。

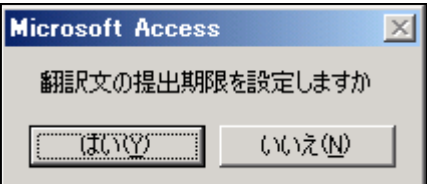

 国内書面を取込みましたので、国際出願翻訳文提出の期限をセットするかを聞いてきています。 取込ソフトは翻訳付きか否かを判別していませんので、全てのケースで聞いてきます。 ここでは「はい」を選択します。

・HTMLファイル(国内書面)の読み込みが完了した状態の画面です。

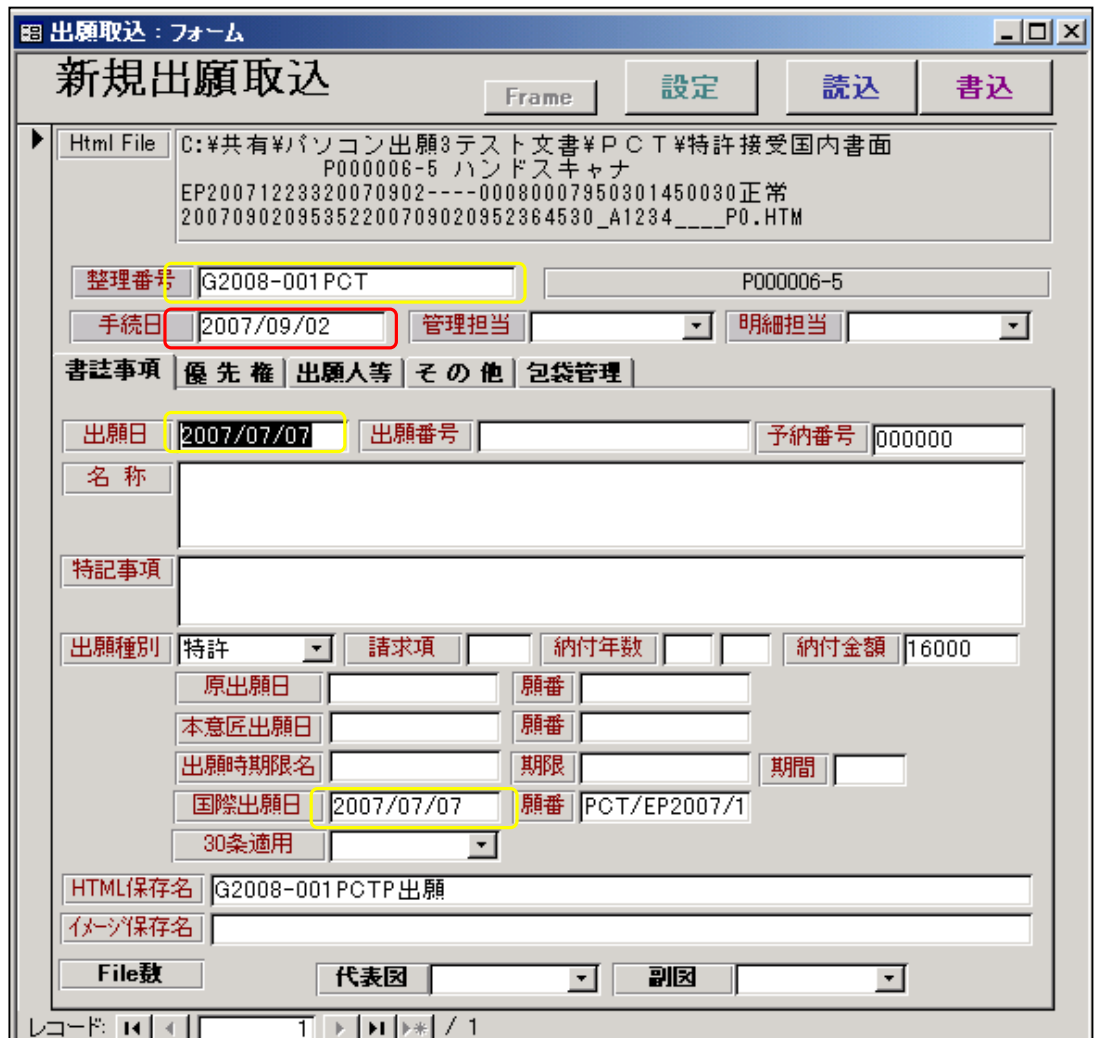

- 出願台帳に登録済みなので出願台帳より画面上の黄色い部分(整理番号/出願日/国際出願日)が読み 込まれています。(これらは国内書面HTMLには記載がありません)
- ·手続日 (2007/09/02)はHTMLのファイル名から取得した、国内書面の日付です。

下記は「その他」タブの内容です。

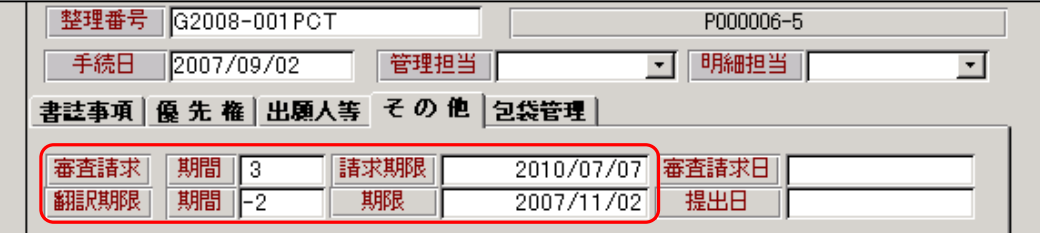

 ・審査請求期限には、出願日(2007/07/07)から3年後の日付(2010/07/07)がセットされています。 ・翻訳期限には、手続日(2007/09/02)から2ヶ月後の日付(2007/11/02)がセットされています。

国内書面を取込んだ後の出願台帳の画面です。

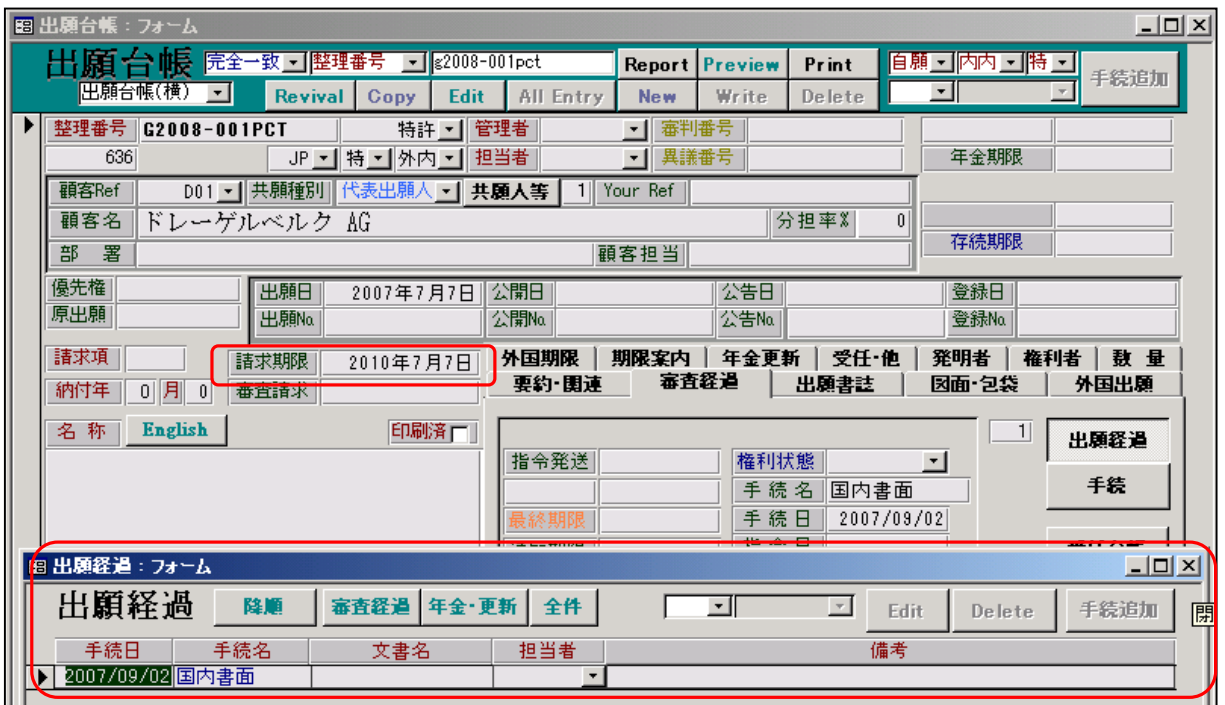

・出願経過に「国内書面」が追加されています。

・審査請求期限がセットされています。

以下は「外国期限」の内容です。

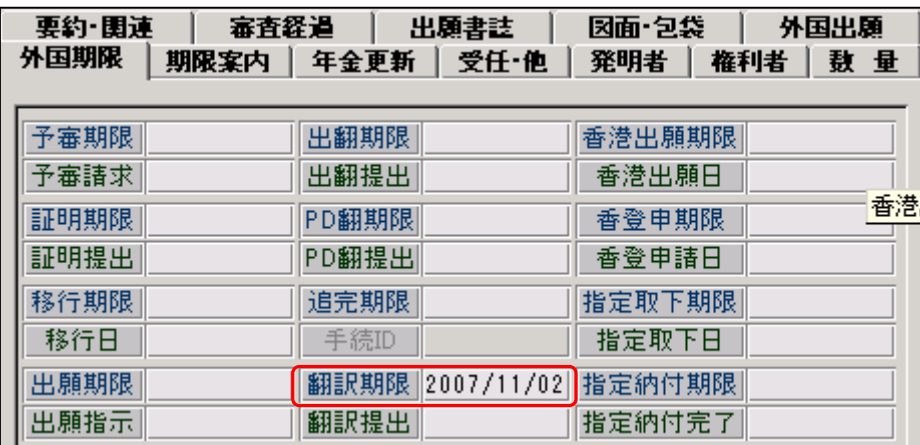

・翻訳期限がセットされています。

以上で、「国内書面」取込みの終了です。

- 2.出願番号通知の取込み
	- ・予め、手続定義の設定で、出願番号通知の「応答期限設定」を「解除」→「なし」に変更しておく。

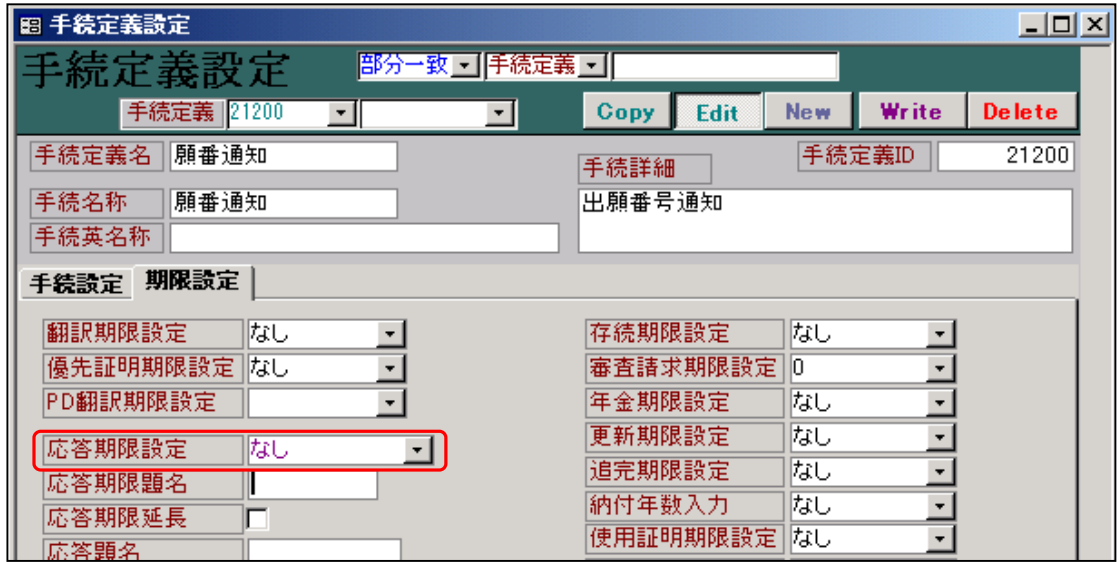

・各種設定→出願種別→WO 特許を選択→手続設定→手続定義の追加と修正を選択。

 ・出願番号通知(ID=21200)の「応答期限設定」は初期値では「解除」になっています。 これを「なし」に変更しておきます。

すでに「なし」に変更してある場合は、この作業は不要です。

 ・解除の状態だと、パソコン出願取込みで出願番号通知を取込んだ場合、書き込み時に、期限を解除 するかを聞いてきます。ここでの期限の解除はありませんので、設定を「なし」に変更しておきます。

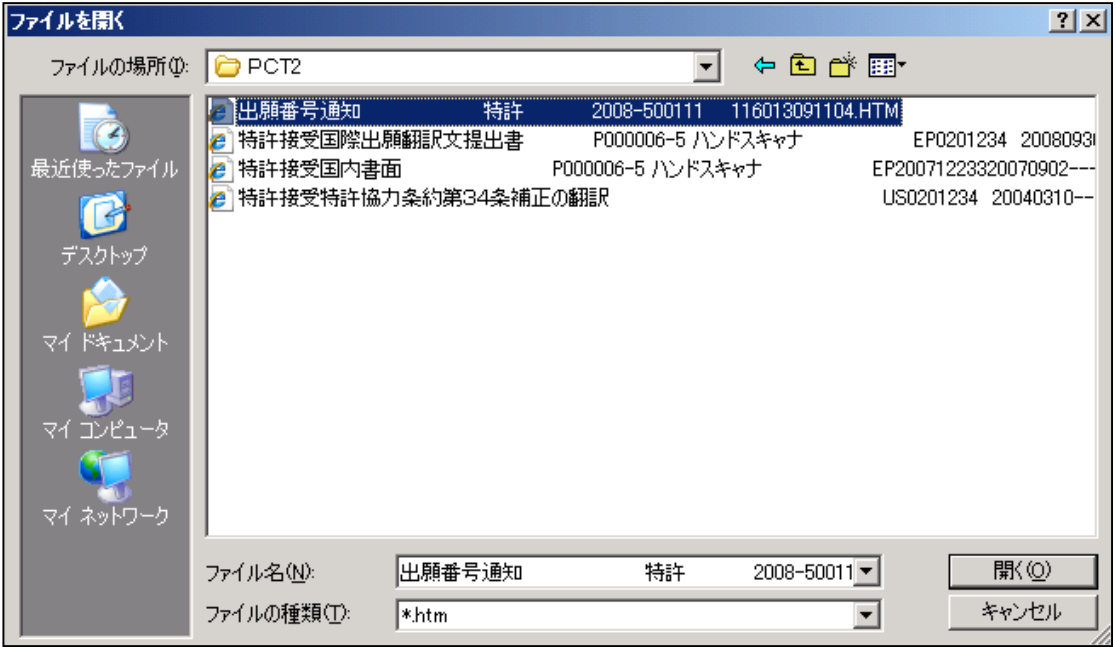

出願番号通知の見本です。国際出願番号が記載されています。

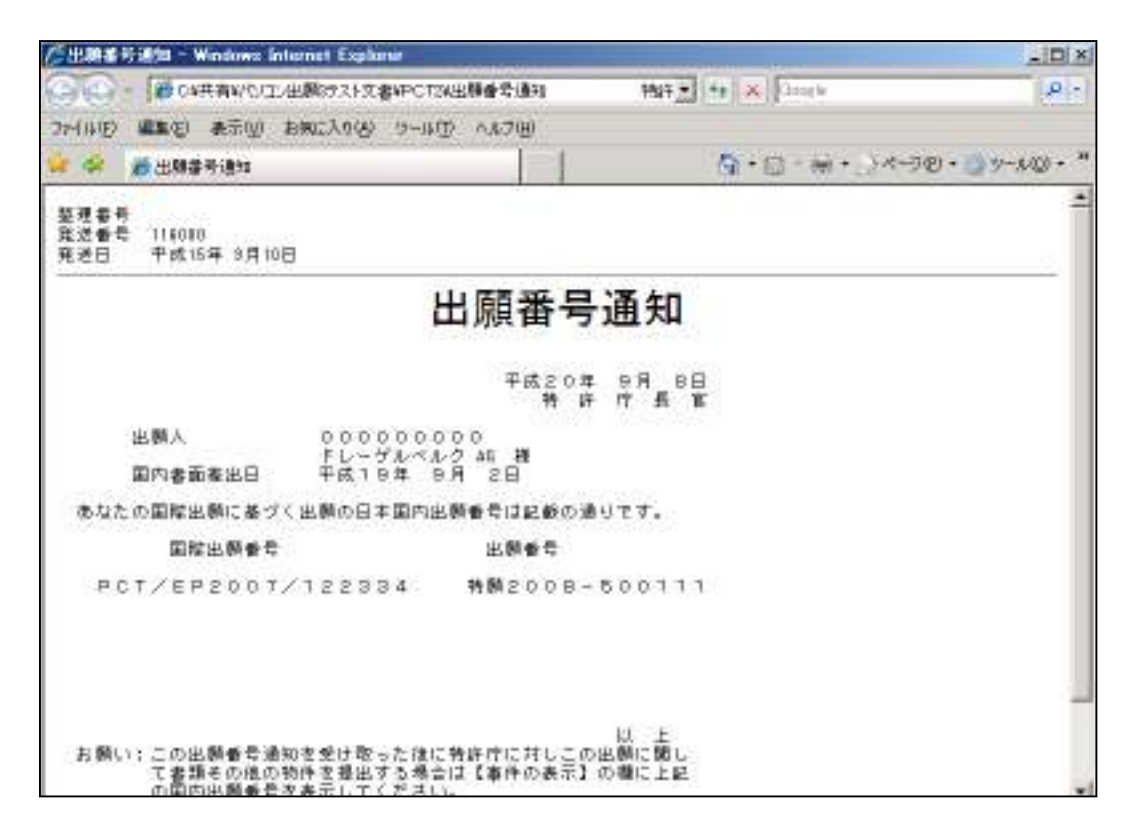

出願番号通知を取込んだ後の取込みの画面です。

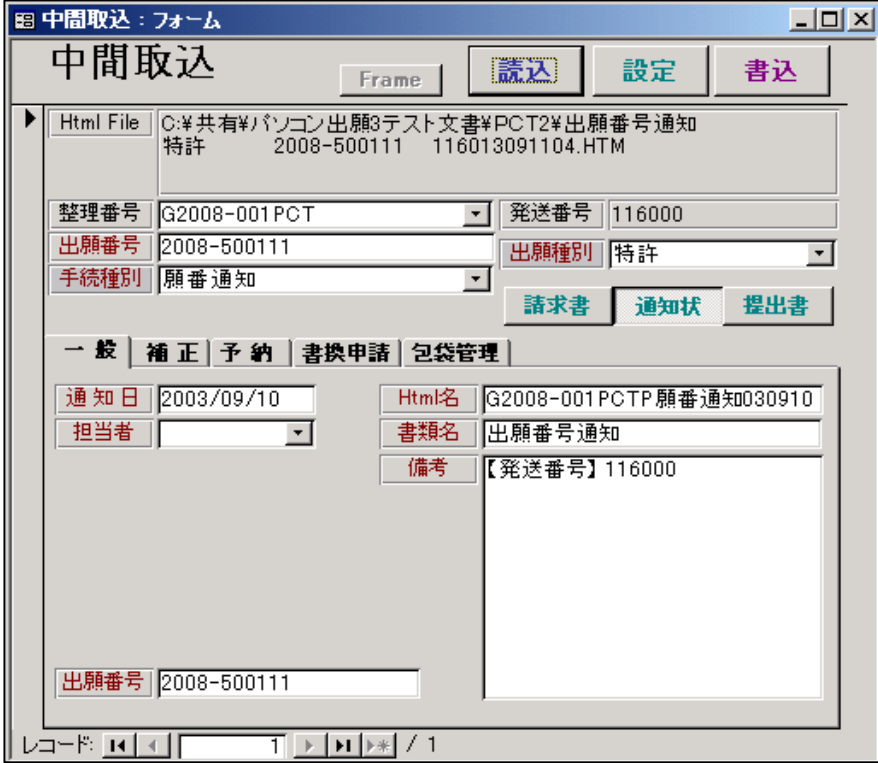

・追加すべき番号として「出願番号」が取込まれています。

出願番号通知を取込んだ後の出願台帳の画面です。

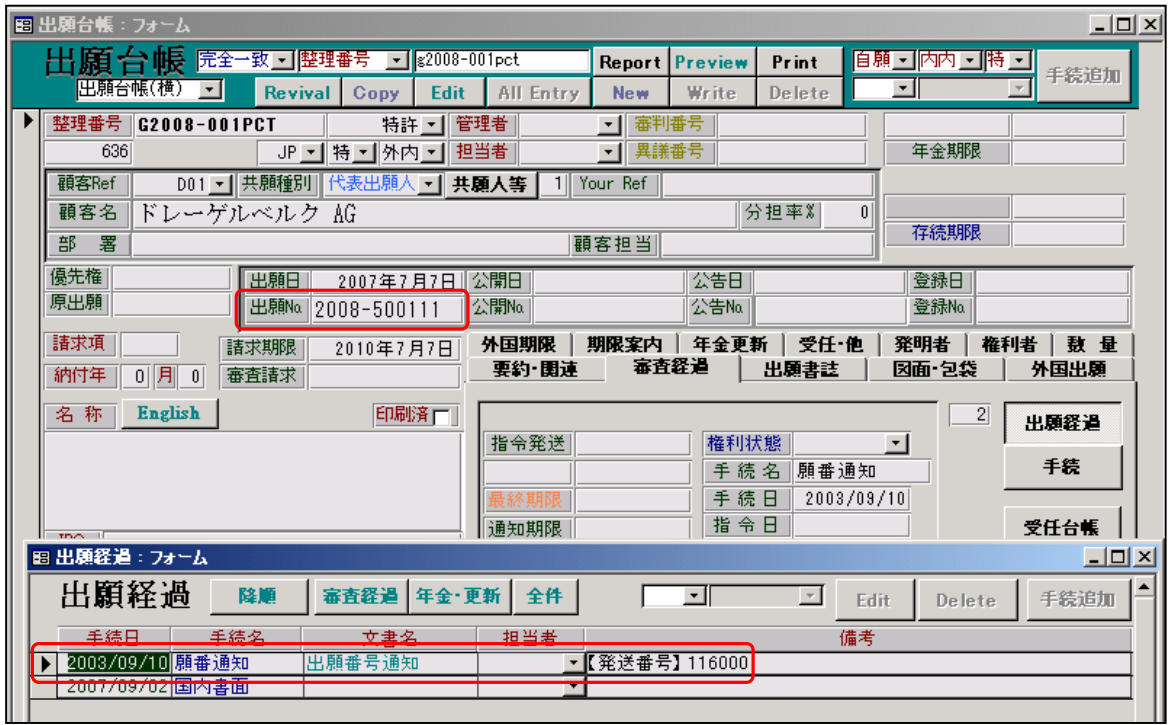

・経過には「願番通知」が追加されています。

・出願番号には、先ほど取込んだ出願番号がセットされています。

3.国際出願翻訳文提出書の取込み

 国際出願翻訳文提出書は、「中間手続取込み」ではなく「新規出願取込み」で行います。 新規出願で取込むことで、特許請求の範囲及び要約を取込むようにしています。

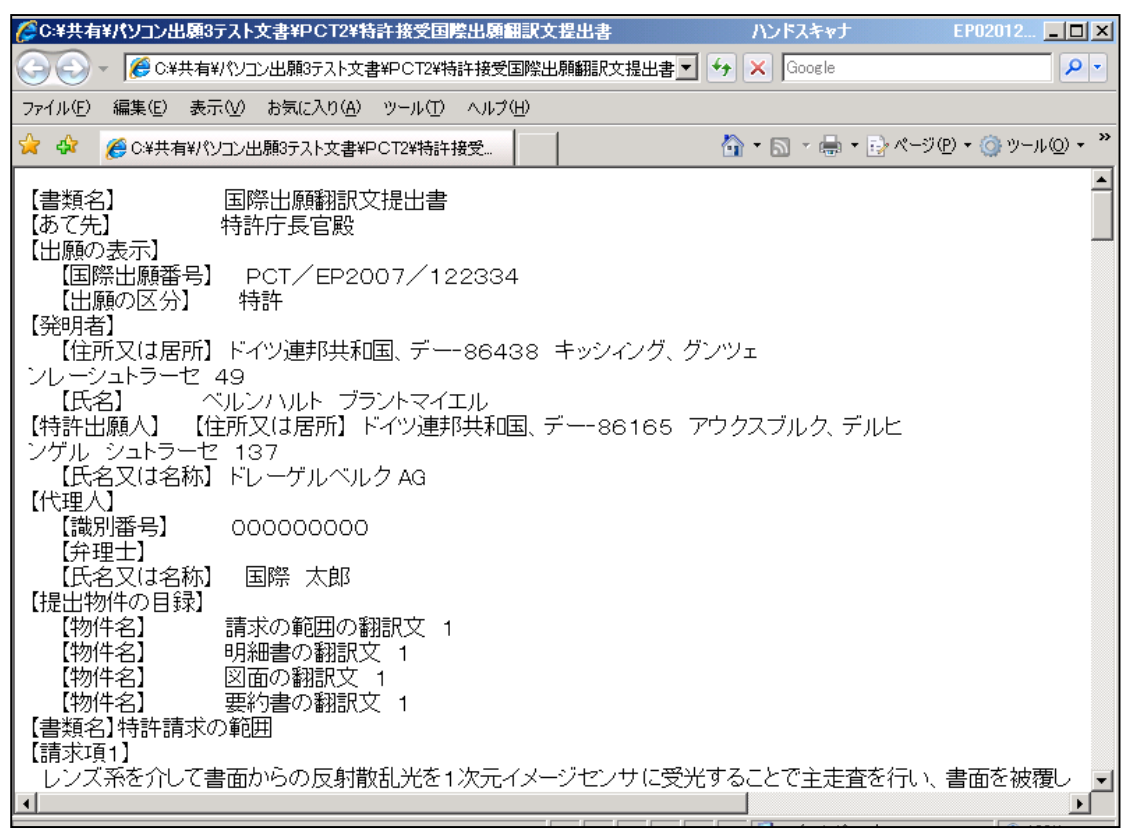

HTMLファイルを選択すると以下のメッセージが表示されます。

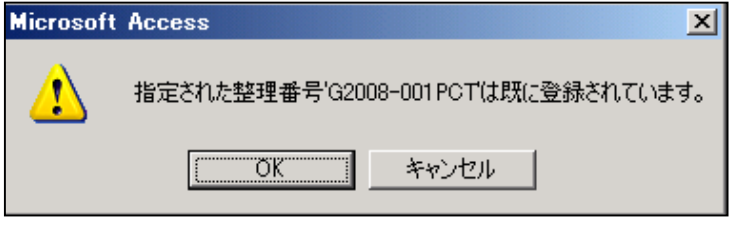

 ・これは、この案件は既に出願台帳へ登録済みであることを意味しています。 そのまま「OK」で進みます。 次の取込み完了の画面に進みます。

国際出願翻訳文提出書を取込んだ画面です。

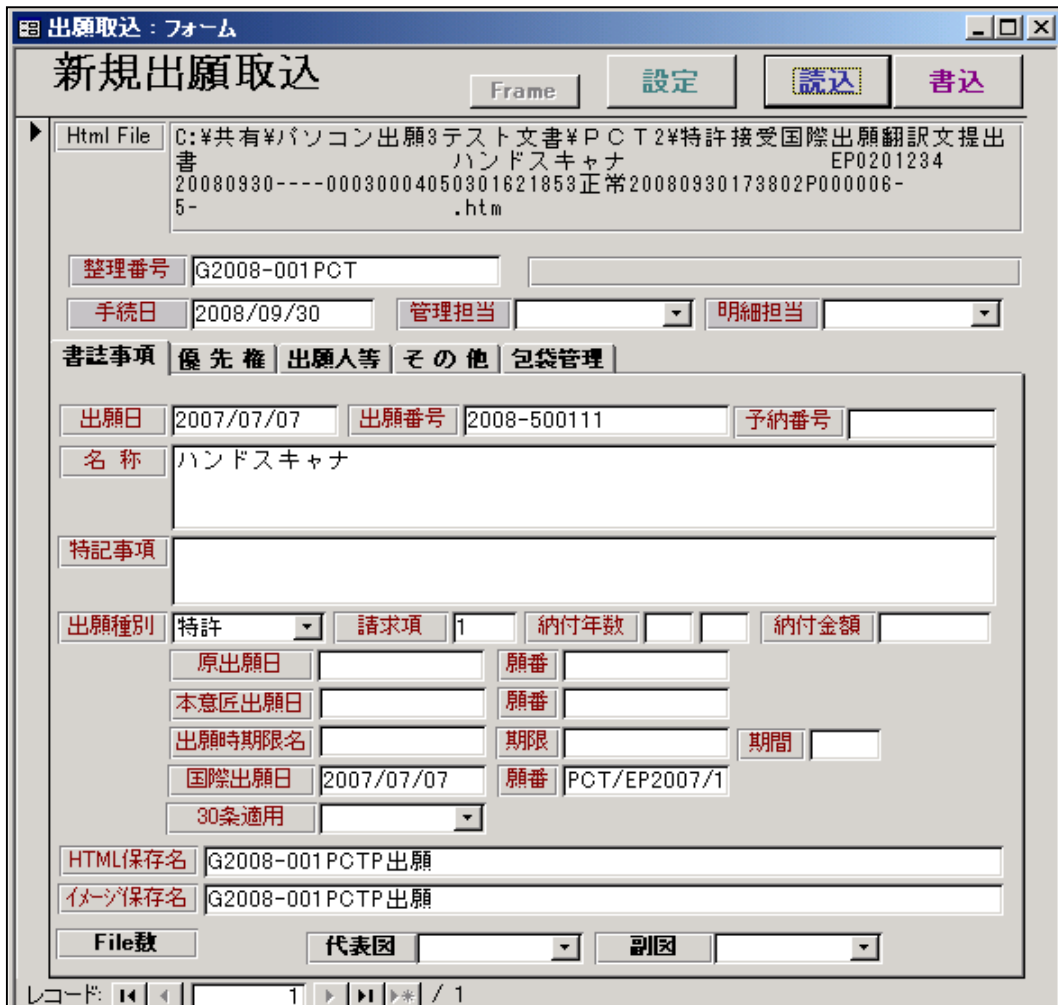

 内容を確認して書き込みを行います。 以下のメッセージが表示されます。

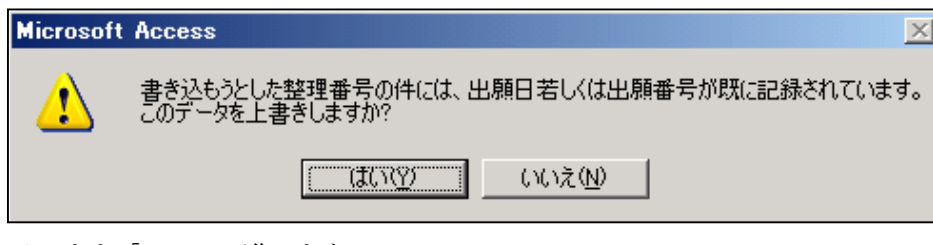

 そのまま「はい」で進みます。 出願人を追加登録するか聞いてきます。

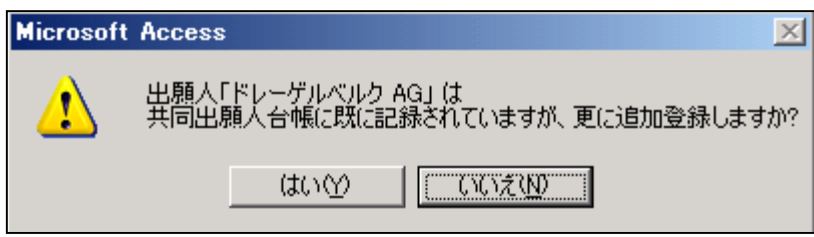

ここでは既に出願台帳が作成されているので、「いいえ」を選択します。

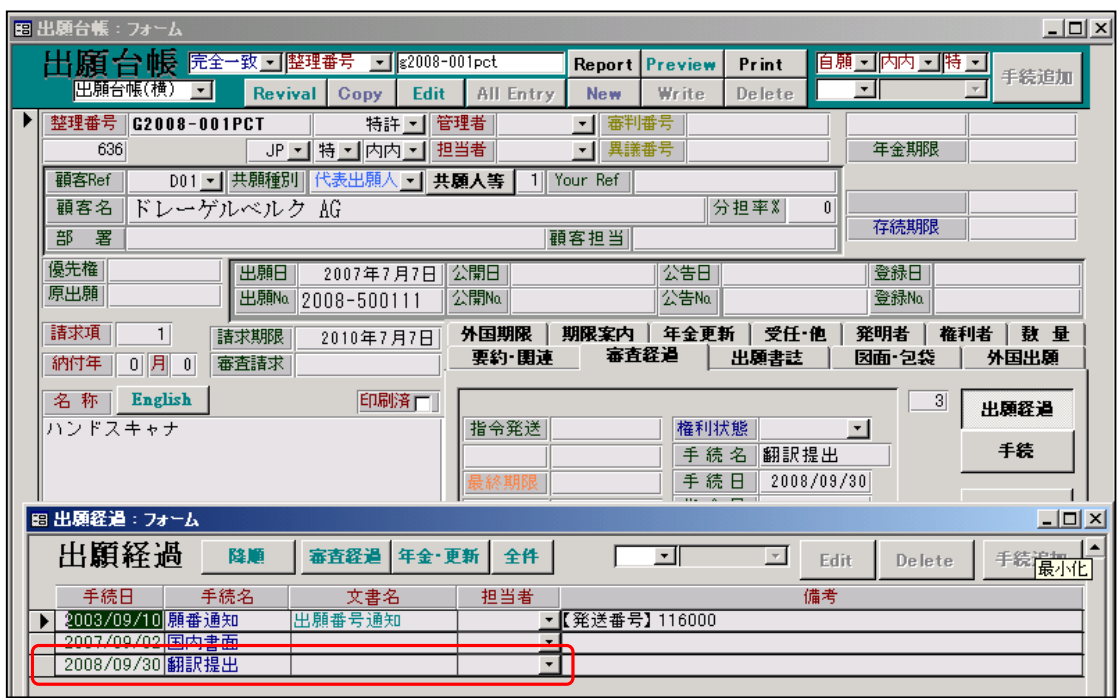

国際出願翻訳文提出書を取込んだ後の出願台帳画面です。

・翻訳提出が追加されています。

「外国期限」タブです。

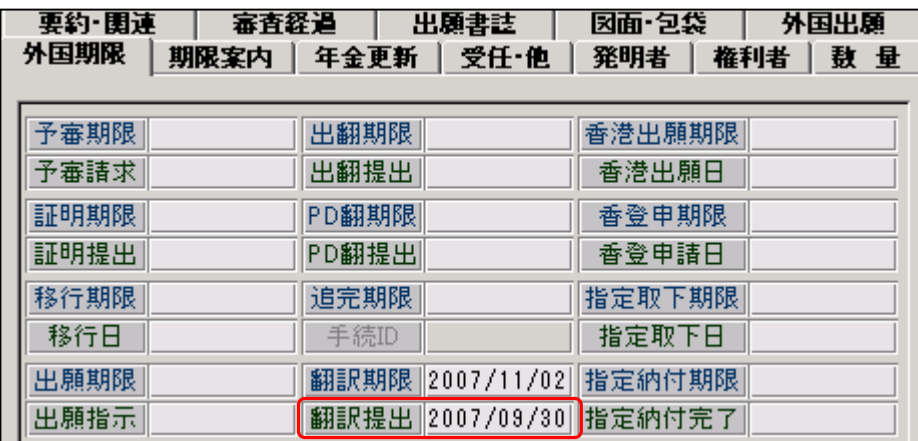

・翻訳提出がセットされています。

以上で国際出願翻訳文提出書の取込みが終了です。